# Assigning Room Moldings

Reference Number: **KB-00577** Last Modified: **August 12, 2021**

The information in this article applies to:

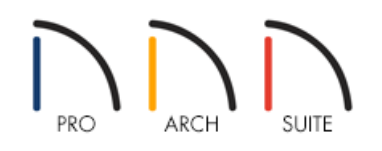

## QUESTION

I would like to display moldings in the rooms in my plan. How can I do this?

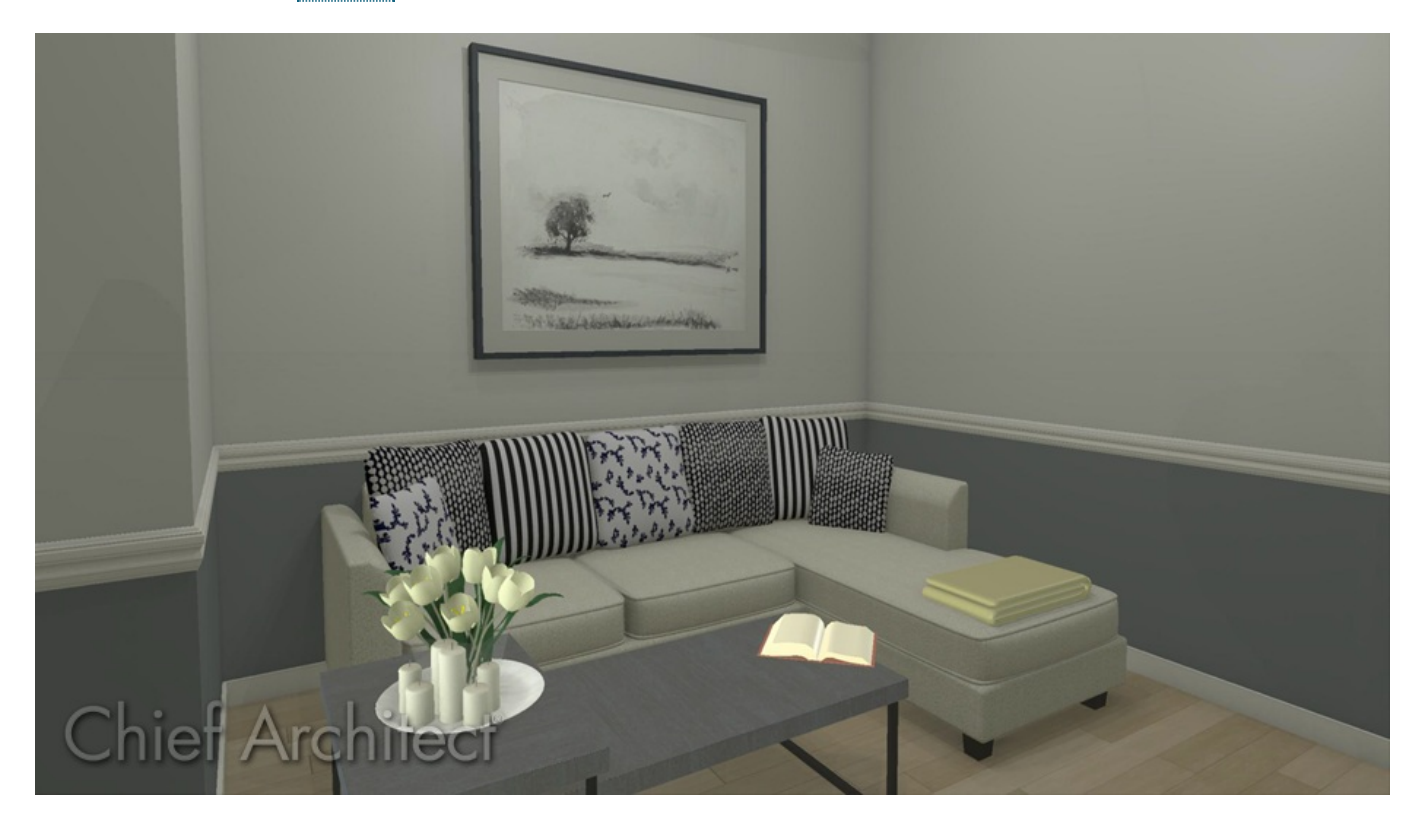

## ANSWER

Crown molding, chair rail, and base molding can easily be generated and displayed in any room.

**Note:** The style of molding profiles initially used depends on which template plan that you selected in the Create New Plan dialog when you first started the plan.

### Assigning moldings to an entire floor

- 1. Click on **Edit> Default Settings** to open the **Default Settings** dialog.
- 2. Expand the **Floors and Rooms** category, expand the **Floor Levels** sub-category, select the floor level you want to modify, then click **Edit**.
- 3. On the MOLDINGS panel of the **Floor Defaults** dialog that displays:

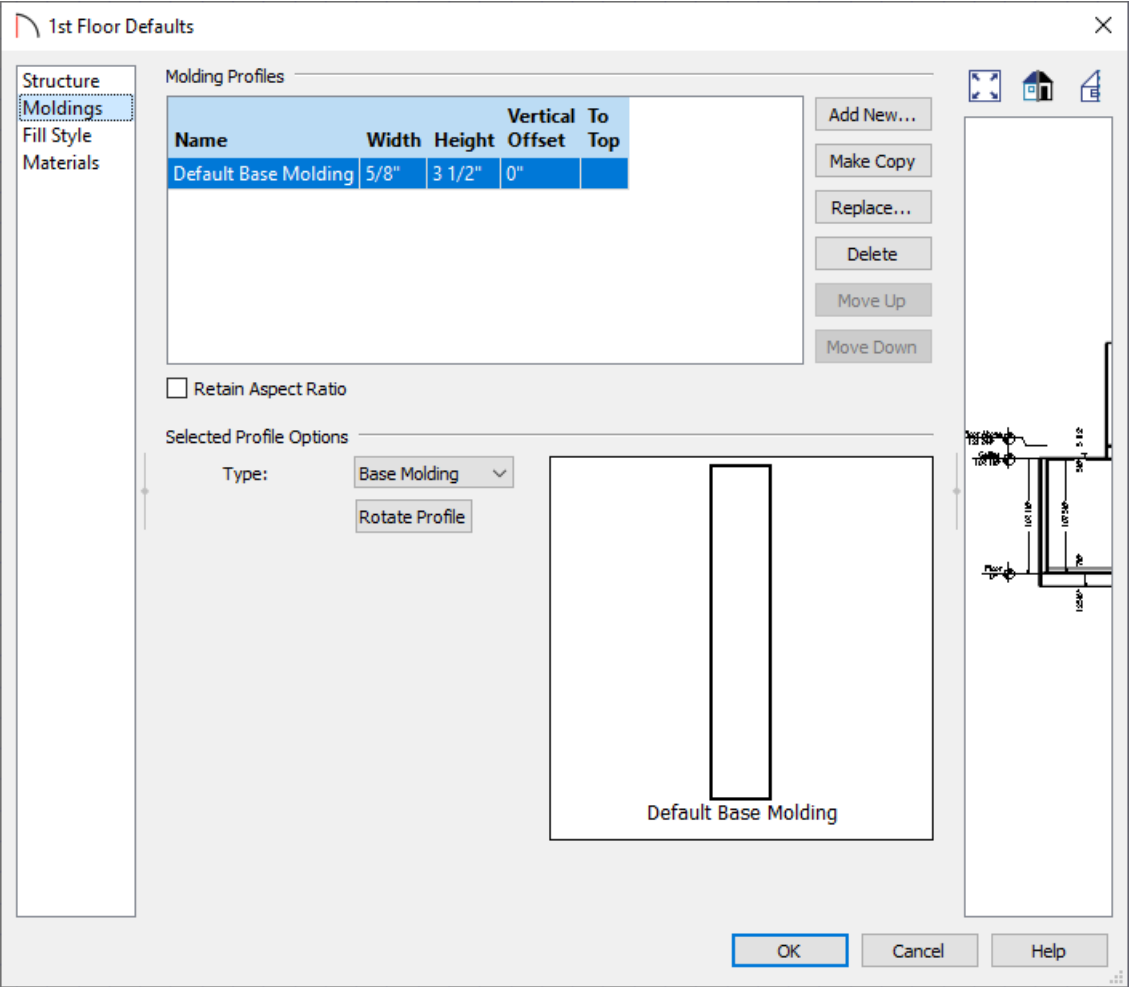

- Any existing molding profiles can be selected and edited to your liking.
- Adjust the **Width**, **Height**, **Vertical Offset**, and **To Top** setting, as necessary.
- Click the **Replace** button while an existing profile is selected to replace it with a new one, click the **Delete** button to remove an existing molding, or click the **Add New** button to add an additional molding profile.
- With a molding profile selected, click the **Move Up** or **Move Down** buttons to reorder the profiles in case you wanted to make a stacked molding.
- Use the **Rotate Profile** button to rotate the molding profile.

4. Once all of your desired changes have been made, click **OK** and **Done** to close out of all the dialogs.

**Note:** You can also customize the moldings by room type by editing the Room Types category in Default Settings> Floors and Rooms and choosing the room type you want to change.

#### Assigning moldings to a single room

- 1. Using the **Select Objects**  $\&$  tool, click in a room to select it, then click the **Open Object**  $\Box$  edit button.
- 2. On the MOLDINGS panel of the **Room Specification** dialog that displays:

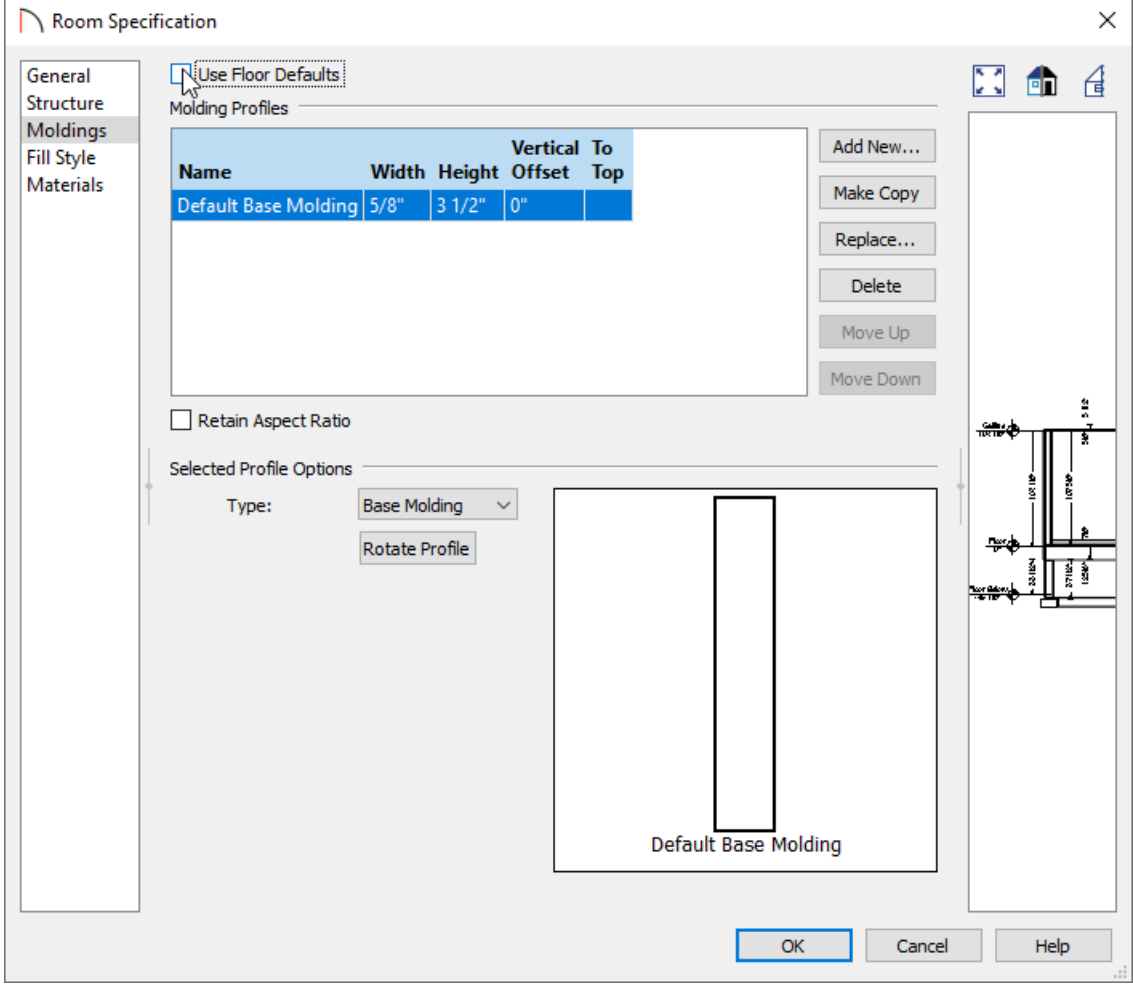

Remove the check next to the**Use Floor Defaults** box to allow for editing.

**Note:** The molding profiles that are assigned to each floor level can be modified in the Default Settings. Navigate to Edit> Default Settings, expand the Floors and Rooms category, expand Floor Levels, then edit each floor level to your liking. Specific Room Types can also be assigned certain molding profiles within the Default Settings.

- Any existing molding profiles can be selected and edited to your liking.
- Adjust the **Width**, **Height**, **Vertical Offset**, and **To Top** setting, as necessary.
- Click the **Replace** button while an existing profile is selected to replace it with a new one, click the**Delete** button to remove an existing molding from the room, or click the **Add New** button to add an additional molding profile.
- With a molding profile selected, click the **Move Up** or **Move Down** buttons to reorder the profiles in case you wanted to make a stacked molding.
- Use the **Rotate Profile** button to rotate the molding profile.
- 3. Once all of your desired changes have been made, click **OK**.

#### Related Articles

Applying Moldings to Cabinets [\(/support/article/KB-00887/applying-moldings-to-cabinets.html\)](file:///support/article/KB-00887/applying-moldings-to-cabinets.html)

© 2003–2021 Chief Architect, Inc. All rights reserved // Terms of Use [\(https://www.chiefarchitect.com/company/terms.html\)](https://www.chiefarchitect.com/company/terms.html) // Privacy Policy

[\(https://www.chiefarchitect.com/company/privacy.html\)](https://www.chiefarchitect.com/company/privacy.html)